## **FUNCIONALITATS PER AL CIUTADÀ**

A partir de l'enllaç disponible al web del centre o al web del Departament Educació, el ciutadà podrà fer una reserva de cita prèvia en el centre desitjat, o cancel·lar-la.

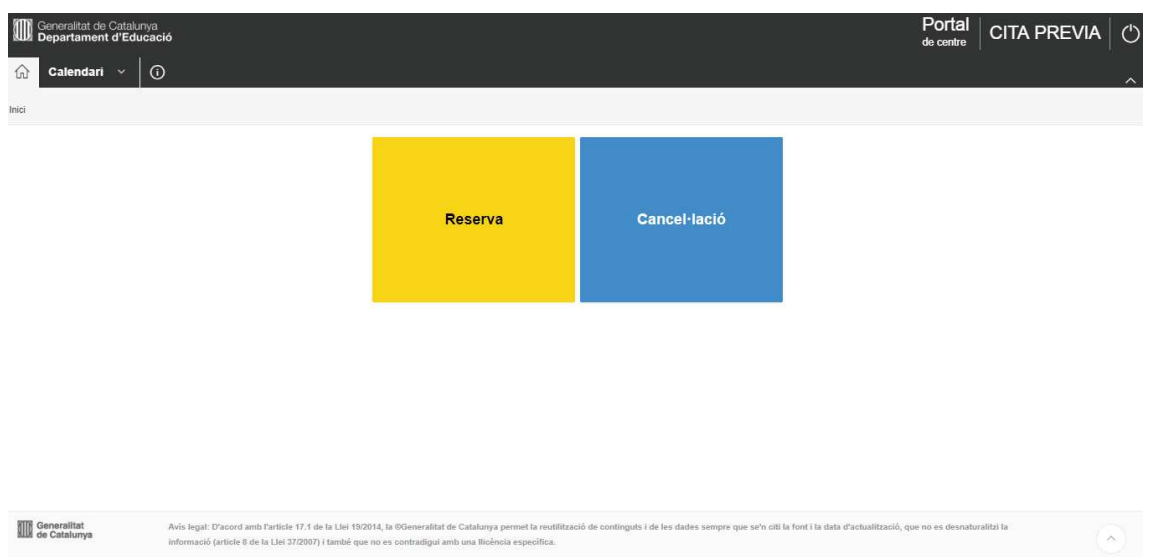

## **4.1. Reservar cita (ciutadà)**

El ciutadà accedeix a l'opció de reserva des del menú inicial, seleccionarà el tipus de calendari en el qual vol fer la reserva, d'entre els que ofereixi el centre que tinguin termini obert, i triarà la franja horària on hi hagi disponibilitat de cites.

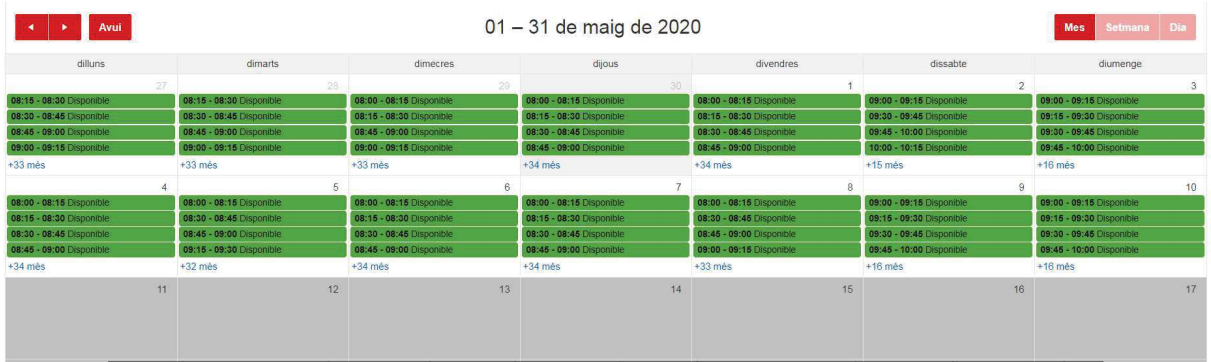

El ciutadà només pot visualitzar les franges on hi ha cites disponibles (només constaran les de color verd). Un cop el ciutadà clica en el dia i hora desitjat, el sistema obre una nova pantalla on es demana la resta d'informació per poder fer la reservar i haurà d'informar les dades següents:

- Tipus de document (DNI/NIE/Passaport)
- Número de document
- Nom
- Primer cognom
- Segon cognom
- Correu electrònic
- Telèfon

Motiu/Observacions (es recomana que en aquest camp s'informi sobre el nom i cognom de l'alumne, l'ensenyament i el curs per al qual vol fer el tràmit en el centre).

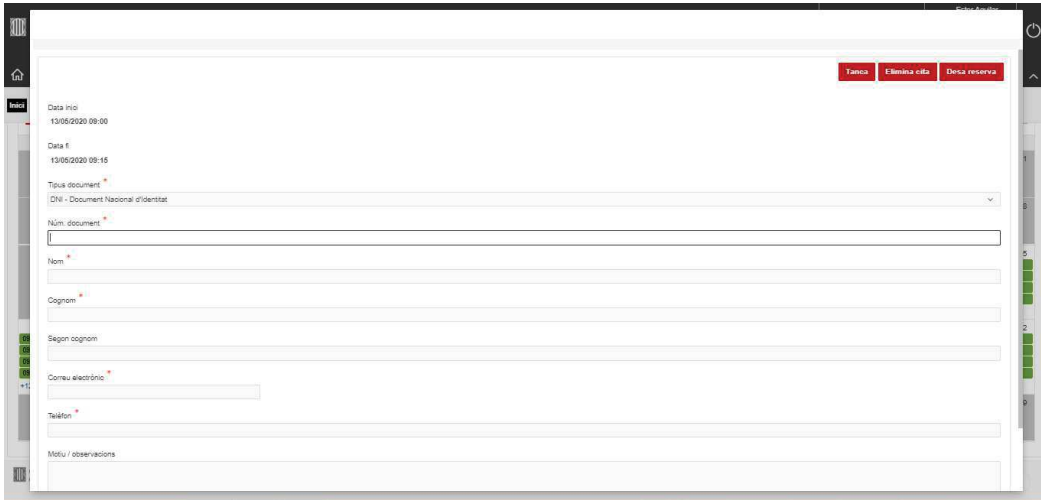

El ciutadà informa les dades i prem el botó "Desa". El sistema valida que el número d'identificació personal que s'ha introduït per fer la reserva no hagi fet ja una altra reserva de cita prèvia, i li dona el següent missatge de confirmació.

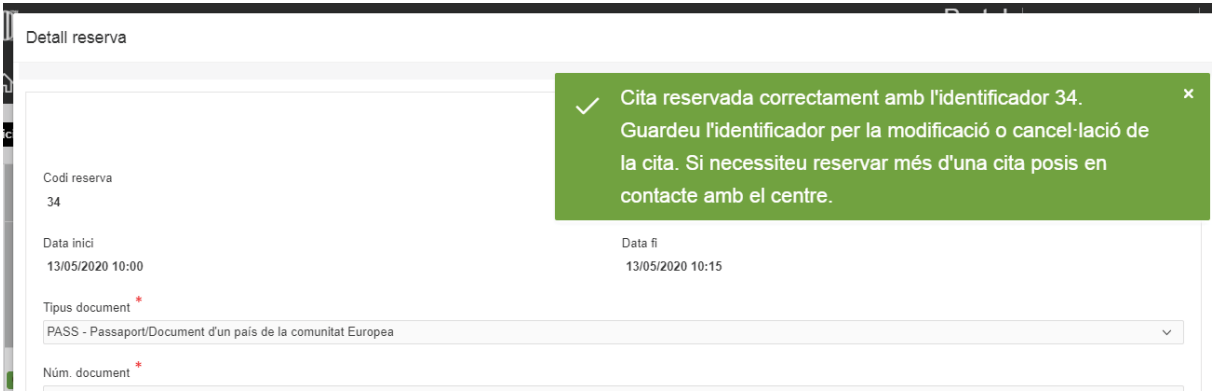

El missatge informa al ciutadà que només pot reservar una única cita, i que si vol afegir una altra s'ha de posar en contacte amb el centre, que serà l'únic que podrà afegir-li una nova cita sense cancel·lar l'existent.

Finalment, un cop reservada la cita, el sistema enviarà un correu electrònic al ciutadà amb totes les dades de la reserva, on s'inclou el codi de la reserva.

Benvolgut/da,

Heu realitzat la reserva de Reserves preinscripció obligatòria, per al dia 15/05/2020 de 12:00 a 12:15 amb les dades següents: Codi reserva: 33 Número document: 12345 Nom: Joan Cognoms: Prova Prova Telèfon: 60000000X Motiu/Observacions:

"Missatge automàtic generat per l'aplicació Cita Prèvia"

En cas que ja tingui una cita reservada, el sistema li mostra un missatge indicant que ja té una cita reservada amb indicació del dia i l'hora.

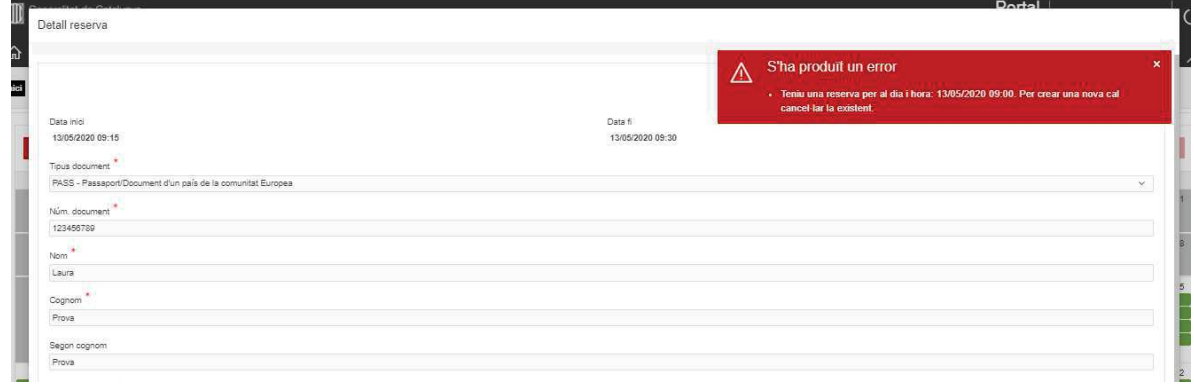

# **4.2. Cancel·lar cita (ciutadà)**

El ciutadà accedeix a l'opció de cancel·lació des del menú inicial, el sistema li demanarà, el tipus document d'identificació personal (DNI/NIE/passaport) el número de document d'identificació personal i el codi de la reserva.

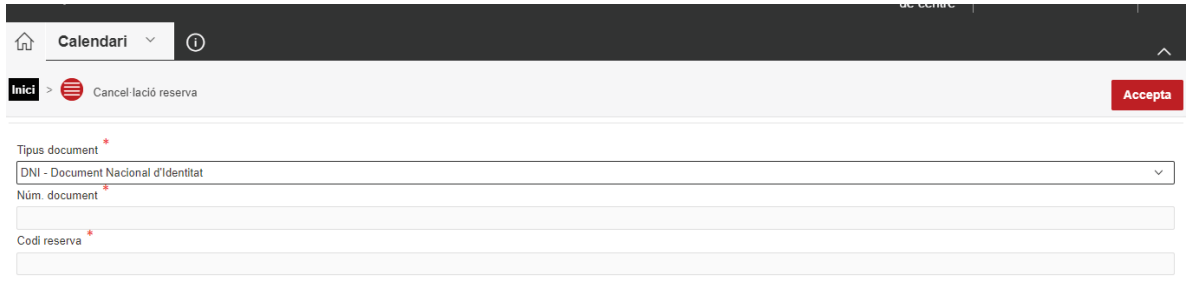

Un cop validades les dades, el sistema mostra tota la informació de la reserva i demana confirmació per a la seva cancel·lació. En cas de confirmació, el sistema cancel·la la cita i l'horari d'aquesta torna a estar disponible.

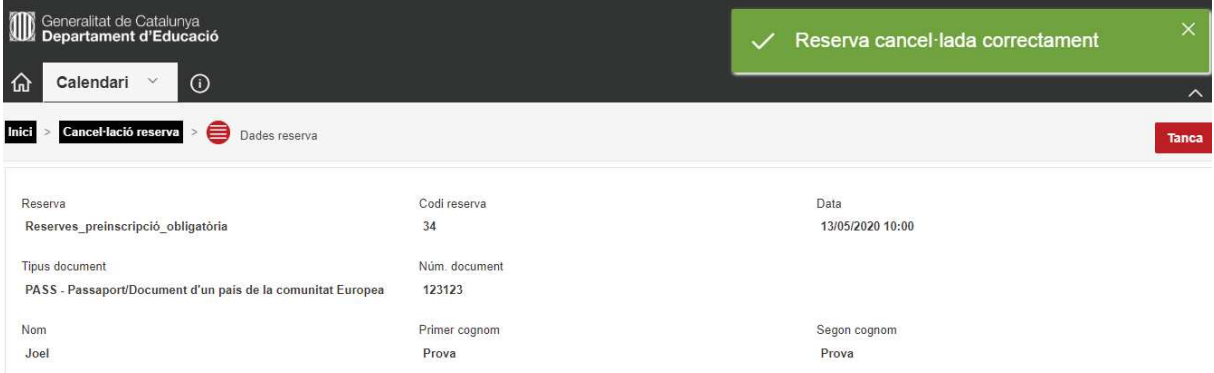

# I el sistema envia un correu electrònic a l'adreça electrònica indicada en la reserva.

#### Benvolgut/da,

Heu realitzat la cancel·lació de la reserva de Reserves\_preinscripció\_obligatòria, per al dia 13/05/2020 de 09:00 a 09:15 amb les dades següents:

Codi reserva: 31 Número document: 111 Nom: Laura Cognoms: Prova Prova Telèfon: 60000000X Motiu/Observacions:

"Missatge automàtic generat per l'aplicació Cita Prèvia"